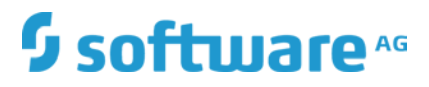

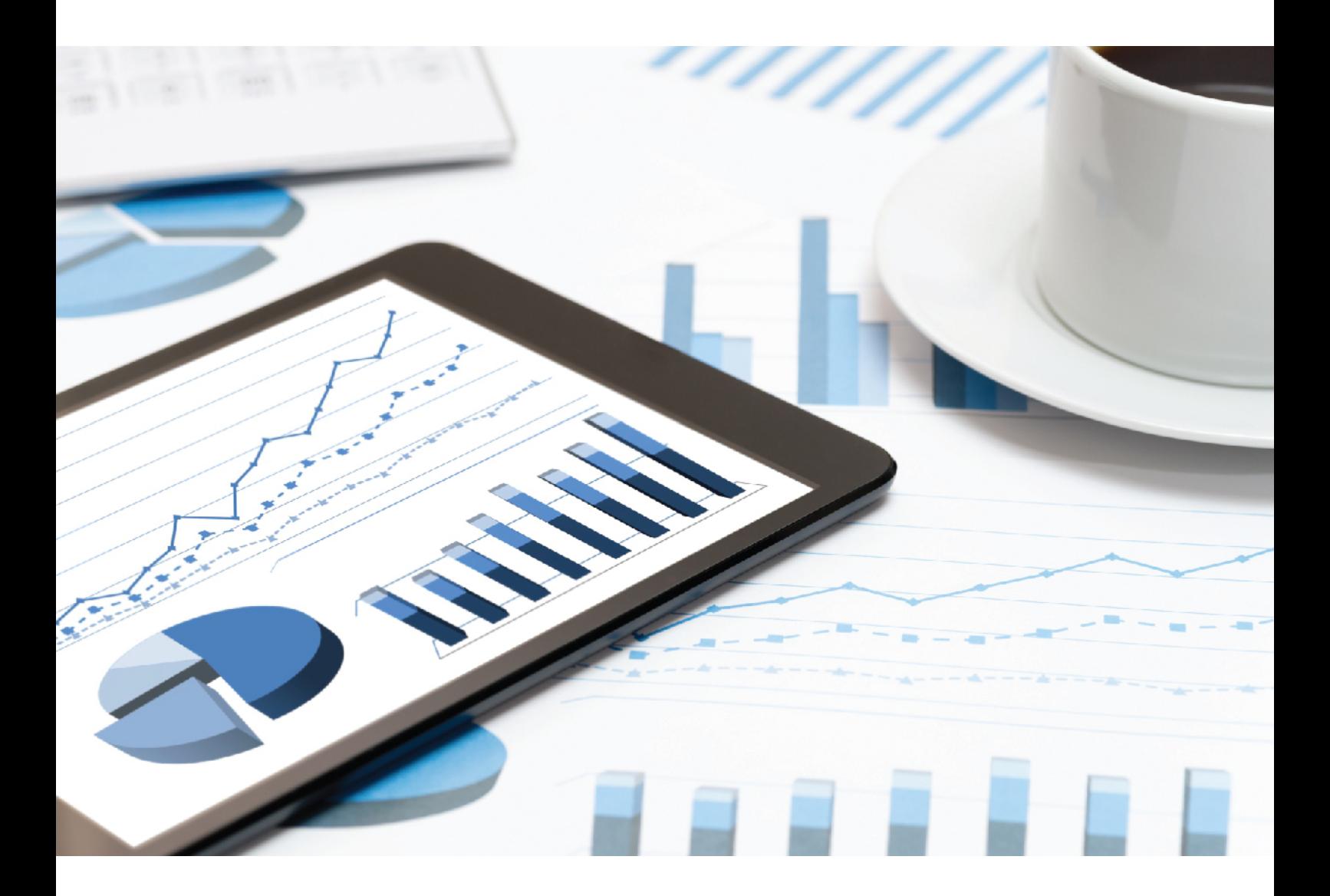

# **ARIS** MASHZONE MIGRATION GUIDE

October 2019 VERSION 10.0 - SERVICE RELEASE 10

This document applies to ARIS Version 10.0 and to all subsequent releases.

Specifications contained herein are subject to change and these changes will be reported in subsequent release notes or new editions.

Copyright © 2010 - 2019 Software AG, Darmstadt, Germany and/or Software AG USA Inc., Reston, VA, USA, and/or its subsidiaries and/or its affiliates and/or their licensors.

The name Software AG and all Software AG product names are either trademarks or registered trademarks of Software AG and/or Software AG USA Inc. and/or its subsidiaries and/or its affiliates and/or their licensors. Other company and product names mentioned herein may be trademarks of their respective owners.

Detailed information on trademarks and patents owned by Software AG and/or its subsidiaries is located at http://softwareag.com/licenses.

Use of this software is subject to adherence to Software AG's licensing conditions and terms. These terms are part of the product documentation, located at http://softwareag.com/licenses and/or in the root installation directory of the licensed product(s).

This software may include portions of third-party products. For third-party copyright notices, license terms, additional rights or restrictions, please refer to "License Texts, Copyright Notices and Disclaimers of Third Party Products". For certain specific third-party license restrictions, please refer to section E of the Legal Notices available under "License Terms and Conditions for Use of Software AG Products / Copyright and Trademark Notices of Software AG Products". These documents are part of the product documentation, located at http://softwareag.com/licenses and/or in the root installation directory of the licensed product(s).

## <span id="page-2-0"></span>Contents

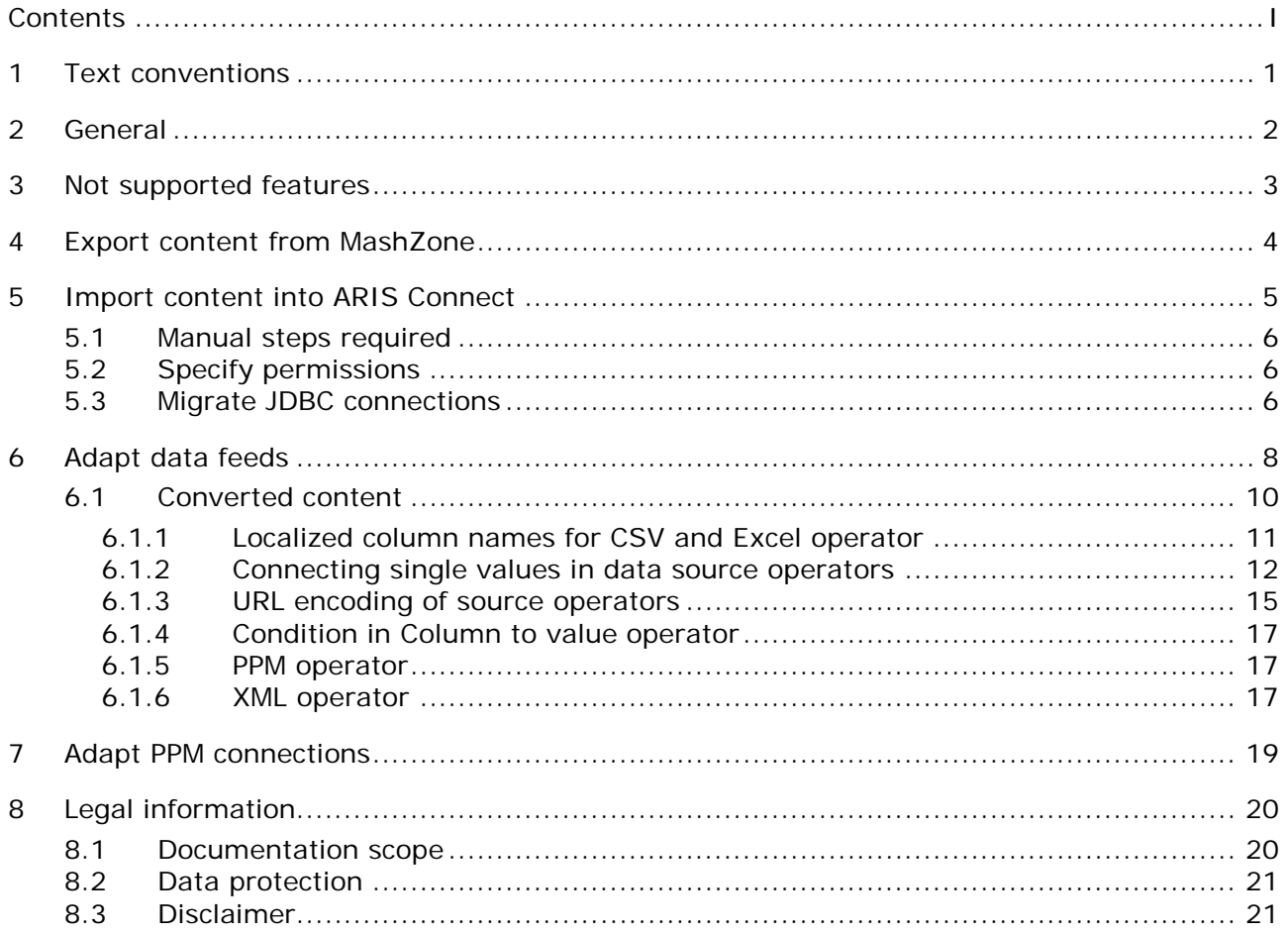

### <span id="page-3-0"></span>1 Text conventions

Menu items, file names, etc. are indicated in texts as follows:

- Menu items, key combinations, dialogs, file names, entries, etc. are displayed in **bold**.
- User-defined entries are shown as **<bold text in angle brackets>**.
- **Example texts that are too long to fit on a single line, such as a long directory path, are** wrapped to the next line by using  $\rightarrow$  at the end of the line.
- File extracts are shown in this font format: This paragraph contains a file extract.
- **Warnings have a colored background:**

**Warning**

This paragraph contains a warning.

### <span id="page-4-0"></span>2 General

The migration guide describes how to import data feeds from MashZone into ARIS Connect. You can also import the associated aliases that are used for file resources, database connections, PPM connections, and Real-time buffers.

For technical reasons, you cannot import dashboards created in MashZone into ARIS Connect. However, you can recreate your dashboards using the dashboard editor in ARIS Connect.

### <span id="page-5-1"></span><span id="page-5-0"></span>3 Not supported features

ARIS Connect does not support all operators and features used in MashZone.

You can only import data feeds that do not use any of the following MashZone operators and features.

- **•** Operators
	- Data sources Manual data Old PPM operator (not alias based) wmOptimize BigMemory Max
	- Text
		- Create URL
	- Date
		- Move single date
		- Replace date fields
	- Geo locations
		- Aggregate geo locations
		- Retrieve geo locations
- Source locations
	- ARIS Design Server
	- Google Docs
	- Uploaded files (attached files)
- **Preprocessing in XML operator**

The migration tool (page [5\)](#page-7-0) displays messages when you try to import a data feed with the above given features in ARIS Connect.

You can adapt unsupported data feeds (page [8\)](#page-10-0) in the MashZone feed editor before migration to avoid conflicts.

### <span id="page-6-0"></span>4 Export content from MashZone

Before you can import content from MashZone into ARIS Connect, you must export the desired content from MashZone.

**Procedure**

1. Open a command shell in the **runtool** folder of MashZone.

<MashZone installation>\ppmmashzone\server\bin\work\work\_mashzone\_s\tools\runtool

2. To export all data feeds, execute the following command.

exporttool.bat -user Administrator -password manage -t feeds [-folder subfolder] The exported data feeds are stored in a MZP file in the **importexport** folder of MashZone. If you use the **-folder** parameter, the exported data feeds are located in a subfolder of the **importexport** folder.

#### **Example**

<MashZone installation>\ppmmashzone\server\bin\work\work\_mashzone\_s \mashzone\_data\importexport\myExports

3. If you want to export the aliases used in the data feeds, execute the following command. exporttool.bat -user Administrator -password manage -t aliases [- folder subfolder] The exported aliases are stored in the **settings.mzp** file in the **importexport** folder of MashZone. If the **-folder** parameter was used, the exported data feeds are located in an **importexport** subfolder.

#### **Example**

<MashZone installation>\ppmmashzone\server\bin\work\work\_mashzone\_s\ mashzone\_data\importexport\subfolder

The desired content of MashZone is exported and stored in corresponding MZP files.

### <span id="page-7-0"></span>5 Import content into ARIS Connect

After exporting the content from MashZone (page [4\)](#page-6-0), you can import the content into ARIS Connect using the migration tool.

You can use the **importexport** folder to import the content into ARIS Connect:

<ARIS Connect> installation>\server\bin\work\work\_dashboarding\_m\data\importexport\ The migration tool **migrationtool.bat** is located in the following folder:

<ARIS Connect> installation>\server\bin\work\work\_dashboarding\_m\tools\mashzone\bin

#### **Procedure**

1. Copy all exported MZP files (page [4\)](#page-6-0) from the **importexport** folder or a subfolder of MashZone to the **importexport** folder or a corresponding subfolder of the ARIS Connect installation.

For example, <ARIS Connect>

installation>\server\bin\work\work\_dashboarding\_m\data\importexport\subfolder

- 2. Open a command shell in the **bin** folder of the ARIS Connect installation as described above.
- 3. Execute the following command.

migrationtool.bat -user system -password manager [-folder subfolder] [-migration] [-o] [-f]

-folder: Name of the importexport subfolder where the MZP files are located.

-migration: The content will be imported only when you use this option. Without this option, the migration tool is executed as a test run.

-o: If a data feed already exists in the system, it will be overwritten with this option.

-f: Only "NOT SUCCESSFUL" as result is printed to the console and into the migration log file.

The content is imported into ARIS Connect. The migration result is displayed on the command shell. The migration result is also logged in the **migration.log** file.

In MashZone, you can adapt the non-importable data feeds, and import them again into <ARIS Connect. For details, see the chapter Adapt data feeds (page [8\)](#page-10-0).

#### **Note the following:**

The name of a MZP file contains a timestamp. Make sure you have copied the last one to ARIS Connect.

Remove the old MZP file from the **importexport/[subfolder]** folder before copying the new one, if necessary.

Always import only one MZP file per data feed. You can use different subfolders to avoid having multiple MZP files for the same data feeds.

To complete the migration of the data feeds, you must perform some manual steps (page [6\)](#page-8-0) and specify access permissions (page [6\)](#page-8-1).

### <span id="page-8-0"></span>5.1 Manual steps required

To complete the migration, you must perform the following steps manually after the import process (page [5\)](#page-7-0).

Resource folder of MashZone

<MashZone installation>\ppmmashzone\server\bin\work\work\_mashzone\_s\ mashzone\_data\resources

Resource folder of ARIS Connect

<ARIS Connect installation>\mashzone\data\resources

**Procedure**

- 1. Copy the contents of the MashZone resource folder into the resource folder of the ARIS Connect installation.
- 2. Copy all resources that are accessed by the file resource aliases of MashZone into the corresponding folders of ARIS Connect.

The desired data feeds and the related content are migrated.

### <span id="page-8-1"></span>5.2 Specify permissions

You can assign access permissions for all data sources to individual users and user groups. The exported MashZone data sources do not contain access permissions. That means all imported data sources can be seen and used by all ARIS Connect users.

We recommend that you manually assign the access permissions for the imported data sources. You can manage access permissions for data source aliases and connections, for example, PPM connections, file resources, or URL aliases. For details, see the ARIS Connect online help.

### <span id="page-8-2"></span>5.3 Migrate JDBC connections

You can import the JDBC connections of MashZone (versions 9.5 to 9.12) into ARIS Connect.

**Procedure**

- 1. Copy all drivers located in the **jdbcdrivers** folder of MashZone to the **jdbcdrivers** folder of ARIS Connect and restart the ARIS Connect server.
- 2. In MashZone, export all JDBC connections to be migrated. For details, see the MashZone online help.

The exported JDBC connections are stored as MZP files, starting with **A\_DATABASE…**.

The files are stored in the following folder:

<MashZone

installation>\ppmmashzone\server\bin\work\work\_mashzone\_m\mashzone\_data\importe xport

3. Copy all MZP files starting with **A\_DATABASE...** into the **dbconnections** subfolder of the **importexport** folder of ARIS Connect:

<ARIS Connect installation>\mashzone\data\importexport.

- 4. Start the ARIS Connect server if not already done.
- 5. Open a command shell in the **bin** folder of the ARIS Connect installation and execute the following command.

migrationtool -user system -password manager -folder dbconnections

All JDBC connections from the **dbconnections** folder are imported into ARIS Connect.

If want to migrate a connection using a JDBC driver that consists of multiple JAR files, you must create a new driver JAR that bundles all the individual files into one single file. Then you must copy the created JAR file to the ARIS Connect installation.

### 6 Adapt data feeds

You must reconfigure data feeds that use unsupported options or functions (page [3\)](#page-5-1) from MashZone before you can import them into ARIS Connect. The following examples show how to adapt unsupported data feeds.

#### CREATE URL OPERATOR

The **Create URL** operator can be adapted as shown in the following example.

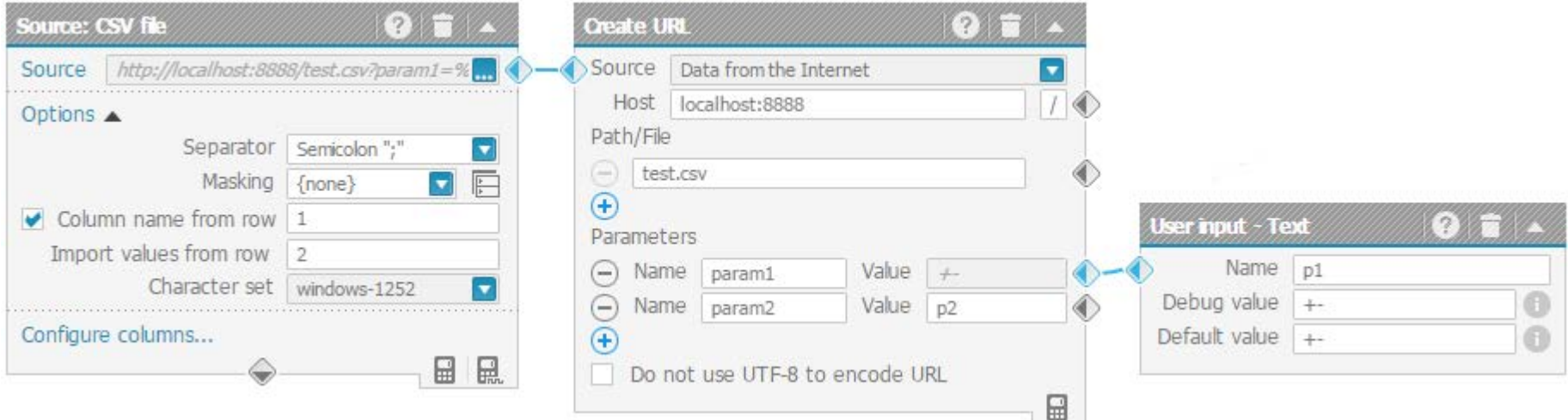

<span id="page-10-0"></span>The Create URL operator delivers the URL http://localhost:8888/test.csv?param1=%2B-&param2=p2.

It can be replaced by a merge single text operator as follows.

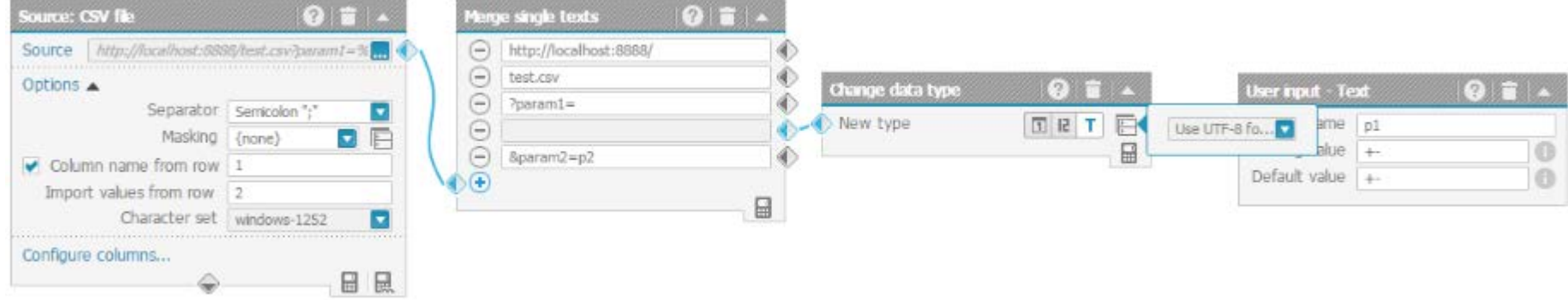

#### MOVE SINGLE DATE OPERATOR

The Move single date operator can be adapted as shown in the following example. Instead of using the move single date operator it is possible to use the move date operator as shown below.

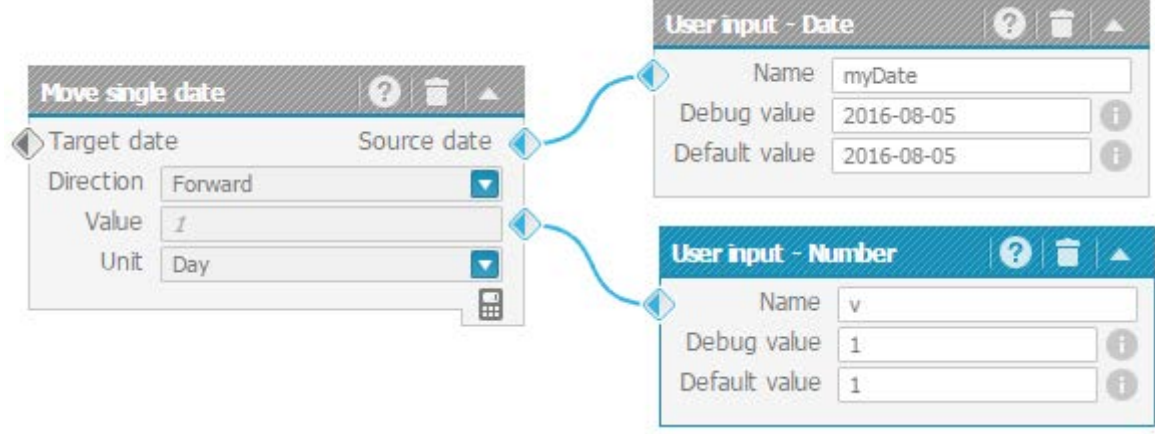

The same result can be achieved with the following construction.

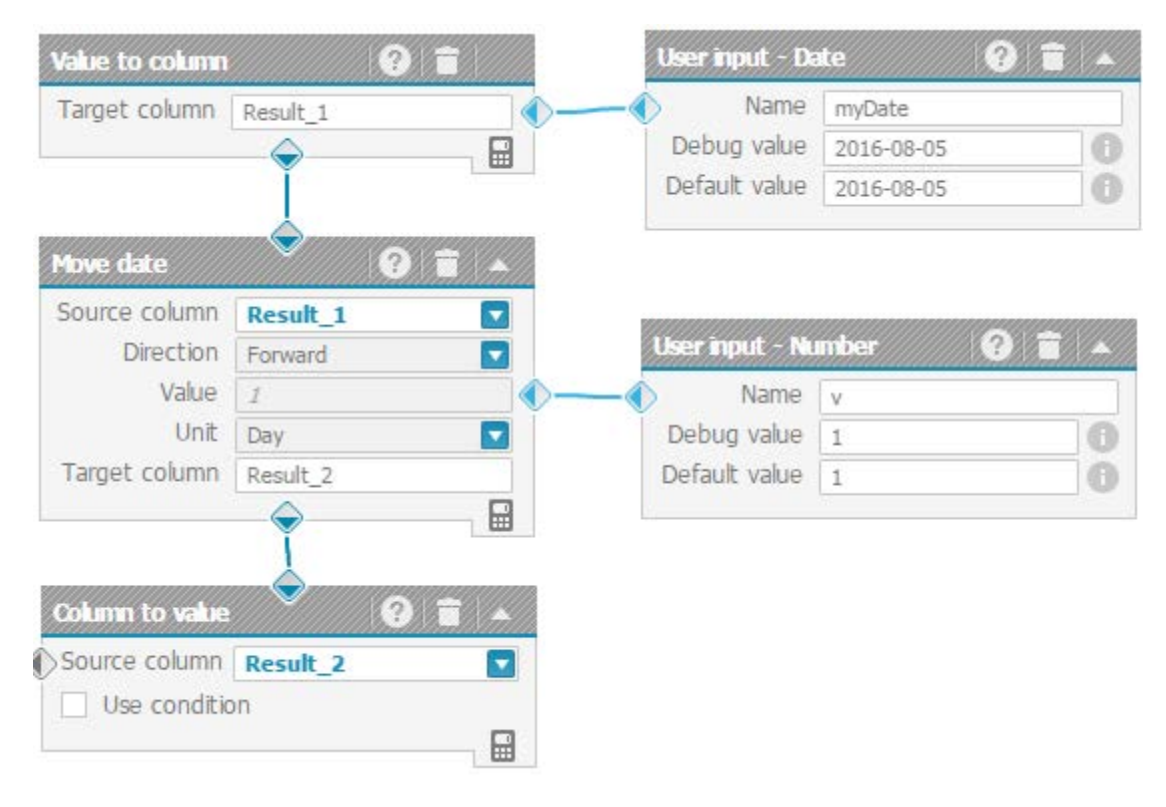

### 6.1 Converted content

Some of the features used in MashZone are handled differently in ARIS Connect. ARIS Connect converts and reconfigures these data feeds during the import. The data feed layout is also adjusted automatically by ARIS Connect.

<span id="page-12-0"></span>The following features are adjusted automatically in ARIS Connect.

### 6.1.1 Localized column names for CSV and Excel operator

MashZone used localized column names if either a column name could not be determined from the source or a cross table was used in Excel operator (values, horizontal/ vertical iteration). ARIS Connect only uses none-localized names for such columns.

If a data feed with localized column names is migrated, ARIS Connect uses the none-localized name as initial name and the localized name as new name. This is done only if no new name was specified for that column.

<span id="page-13-0"></span>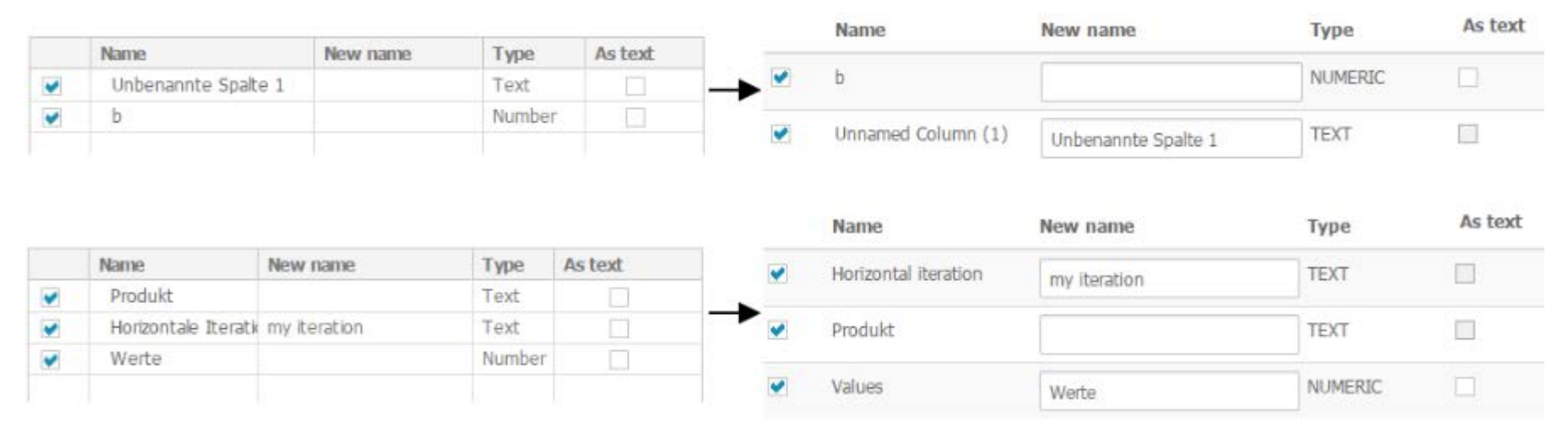

### 6.1.2 Connecting single values in data source operators

The source operators in ARIS Connect do not support edges to connect single values to the source operator. The same applies to the SQL statement in the **JDBC** operator. Instead, when importing into ARIS Connect, a named copy operator is created, as shown below.

<span id="page-14-0"></span>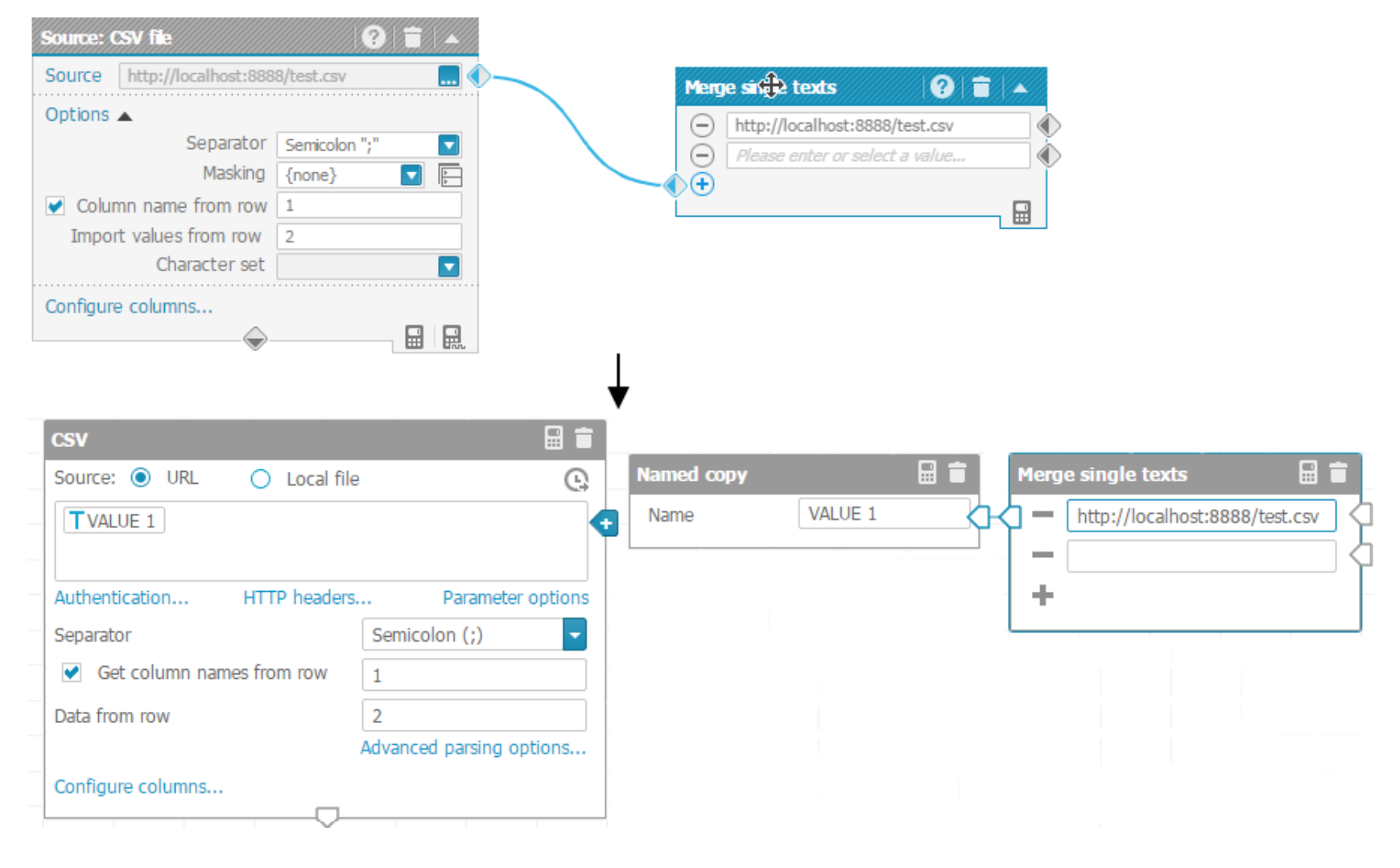

#### SOURCE LOCATION

 $\sim$ 

Whenever a single value operator is used to specify the source for an operator, the source location for that operator will be changed to a URL. If the source location was set to a local file in genuine data feed, it has to be adapted in the new feed editor.

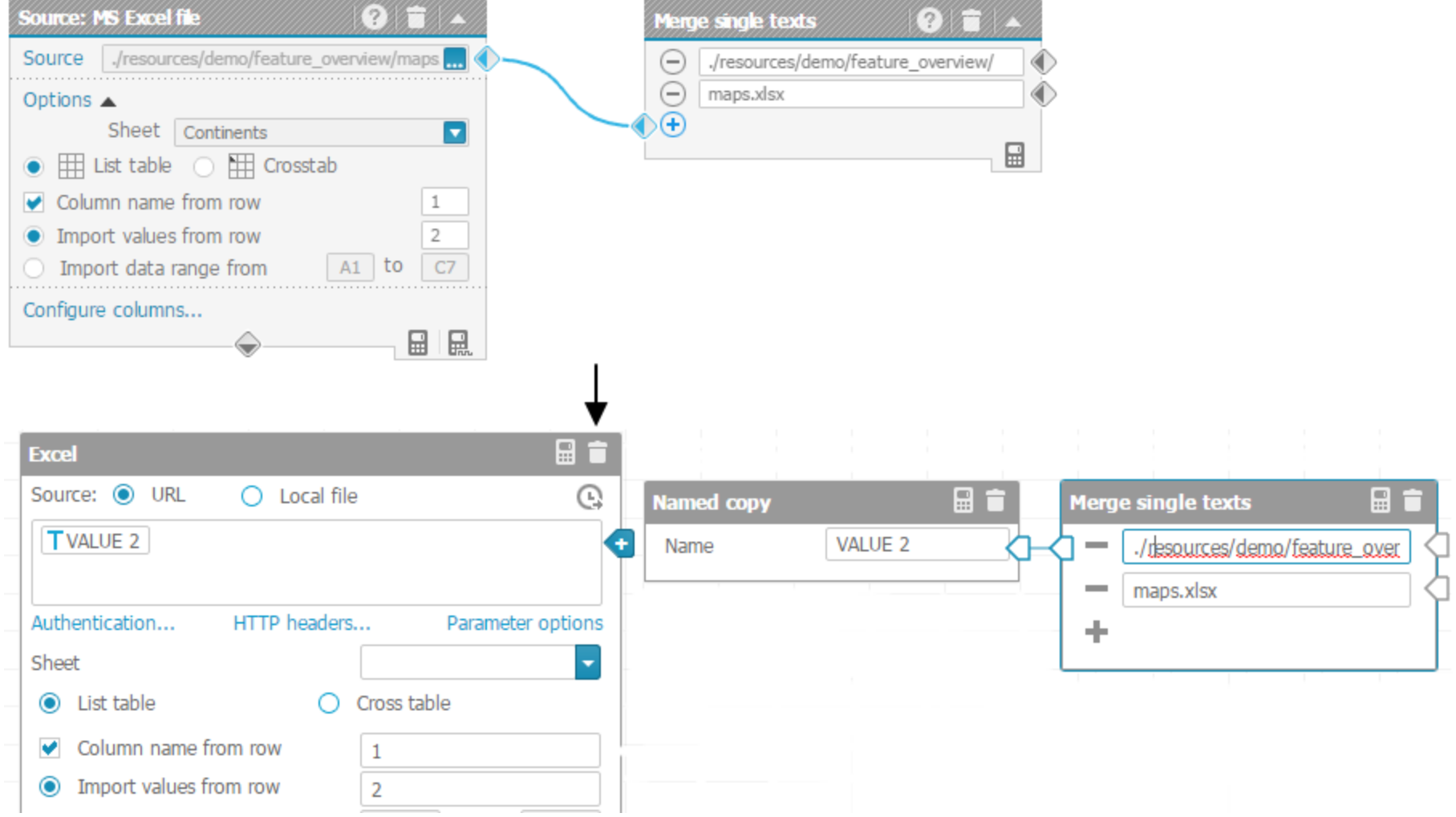

If a local file was specified directly in the operator, the corresponding alias is selected in the drop-down menu. The input field only contains the additional path information.

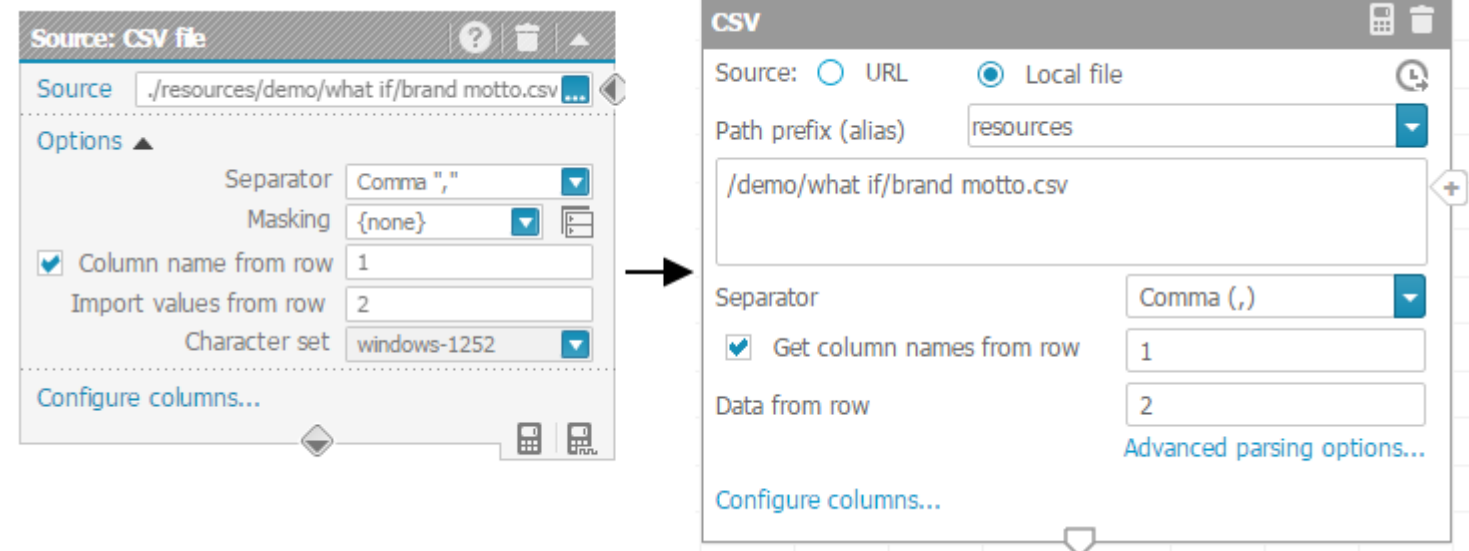

### 6.1.3 URL encoding of source operators

ARIS Connect does not support enabling or disabling URL encoding in data source operators. If a source operator in the genuine data feed used URL encoding and the URL was specified directly in the operator, the URL will automatically be URL encoded in the input field.

<span id="page-17-0"></span>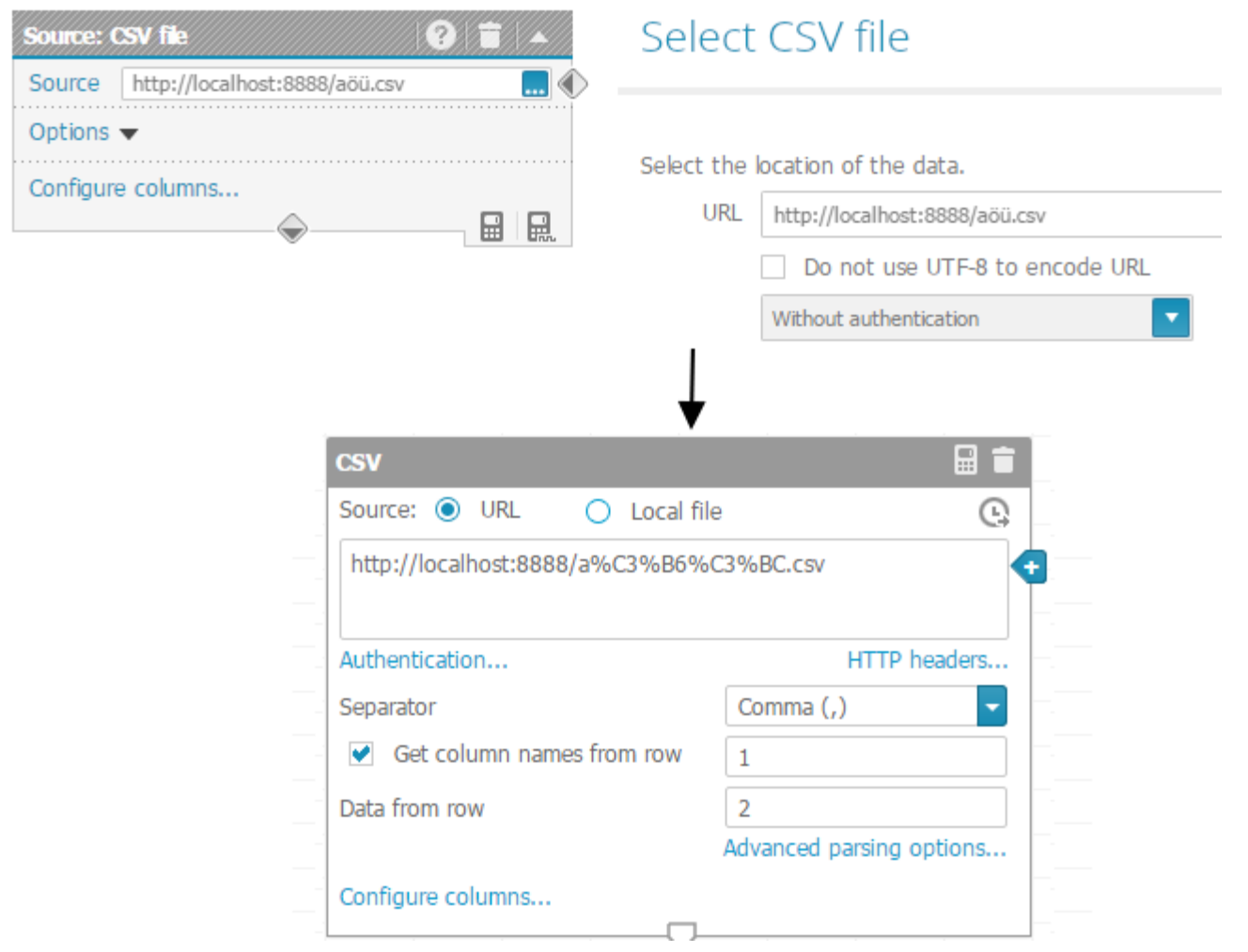

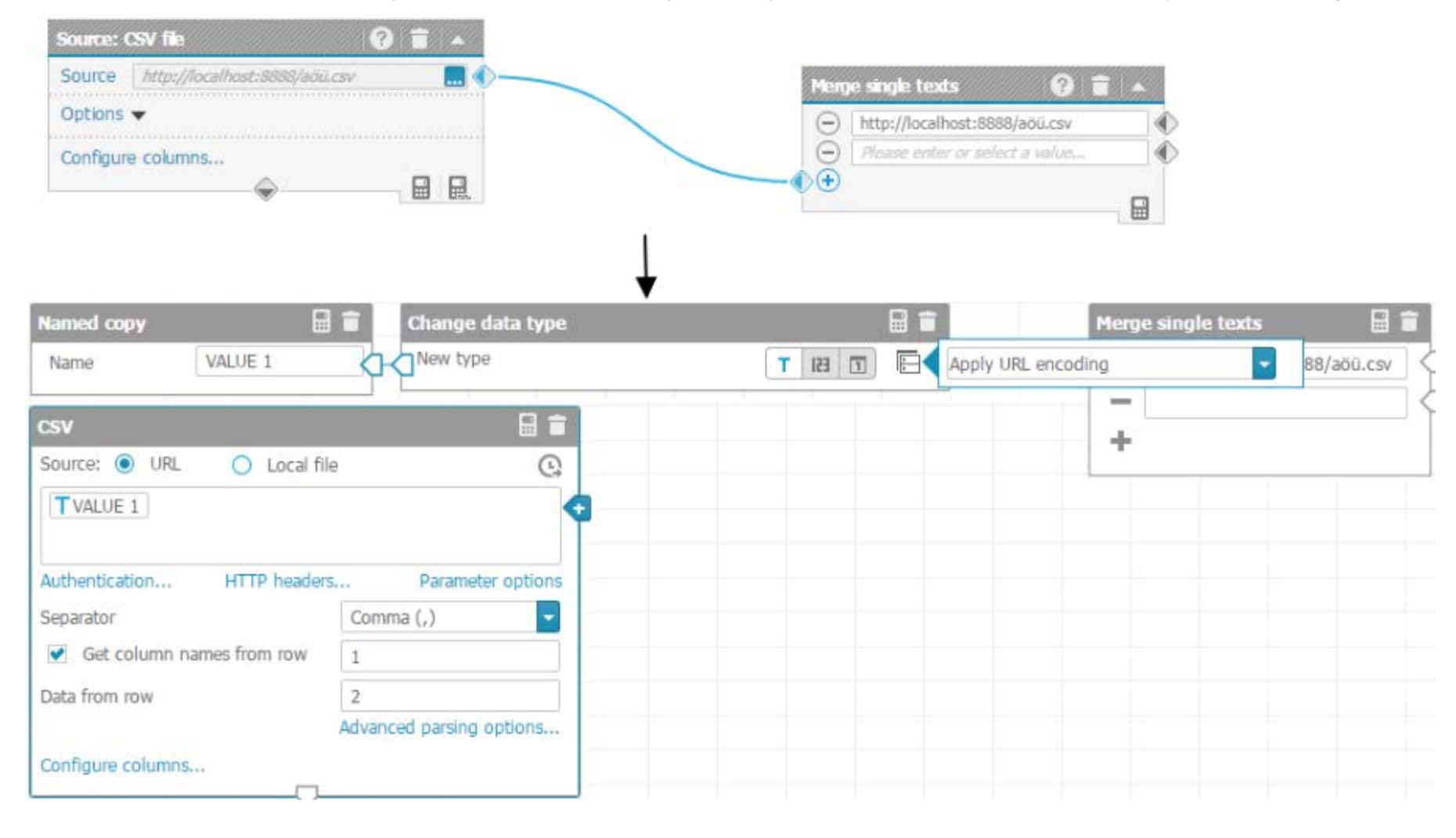

If the URL was specified with a single value operator, a change value type operator is created with the **Apply URL encoding** option.

### <span id="page-19-0"></span>6.1.4 Condition in Column to value operator

ARIS Connect does not support conditions in the **Column to value** operator. If the genuine data feed contains a **Column to value** operator with a condition, a filter operator that uses the corresponding conditions is created.

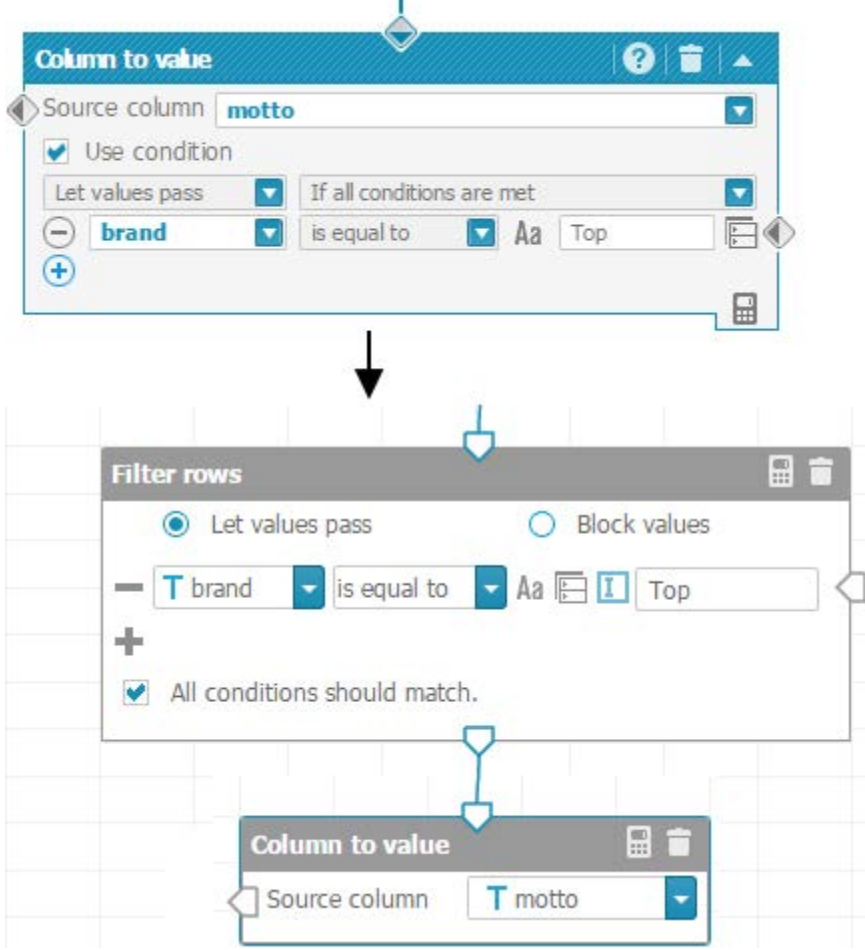

### <span id="page-19-1"></span>6.1.5 PPM operator

MashZone NextGen does not support SSO for the **PPM** operator. If SSO was used, it is necessary to adapt the user and password in the operator.

### <span id="page-19-2"></span>6.1.6 XML operator

The XML operator in MashZone NextGen has been changed. Some options that are no longer required have been removed:

- **IMPORT ARTIFULLER** In columns
- **IMPORT TEXT CONTENTS IN COLUMNS**
- Use subelements for levels and their associated input fields.

Configurations, in which you specify which columns you want to see, are now set in the XML-specific **Configure columns** dialog.

The **Character** set option is no longer configurable, but is automatically determined by checking the data source.

The **Preprocessing** functionality has been removed, as well as the **Template** drop-down box. There is no replacement in the new operator for either. Data feeds using the preprocessing mechanism are rejected at migration time, as described above.

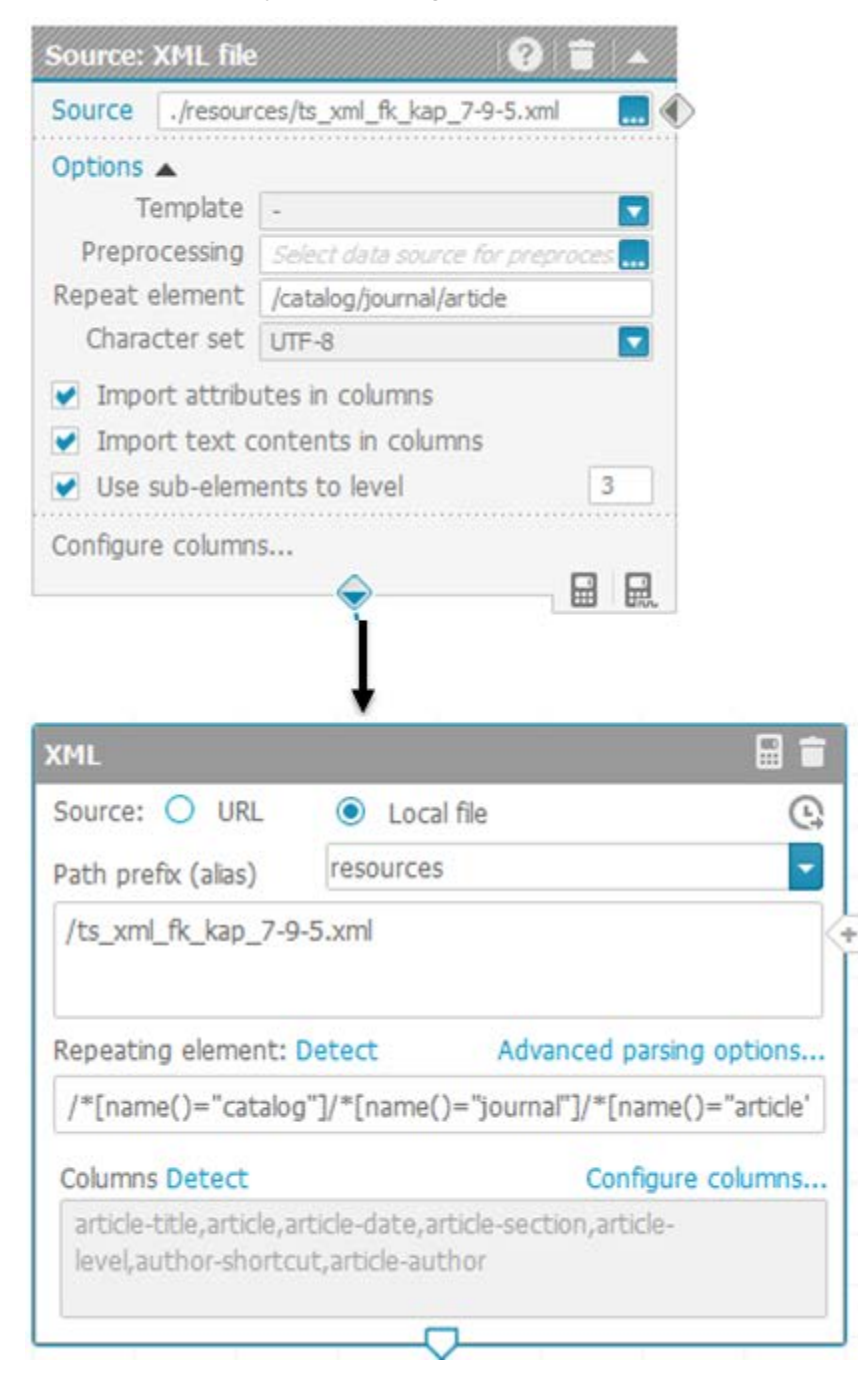

The existing column configuration is migrated and re-usable in the new operator.

The repeating element is automatically updated to reflect the different logic of the new operator.

### <span id="page-21-0"></span>7 Adapt PPM connections

If you import dashboards or a data feeds of an older version, you must reconfigure the PPM connection specified for your PPM data source, if necessary.

Previously, the PPM connection was configured with a context that the user could freely configure within the PPM client setup (for example, "ppm/API\_umg\_en", but also

"ppm/myFavoriteContextName"). In the meantime, the context of the PPM connection has been replaced by the PPM client name. The **Context** field has been replaced by the **Client** field and you must specify the client name instead of the context. Therefore, the PPM connection settings must be adjusted manually.

**Procedure**

- 1. Open the alias of the corresponding PPM connection in the ARIS Connect administration. For details, see the ARIS Connect online help.
- 2. Specify the PPM client name of the PPM connection in the **Client** field.
- 3. Click **Save**.

Your changes are applied.

# <span id="page-22-0"></span>8 Legal information

### <span id="page-22-1"></span>8.1 Documentation scope

The information provided describes the settings and features as they were at the time of publishing. Since documentation and software are subject to different production cycles, the description of settings and features may differ from actual settings and features. Information about discrepancies is provided in the Release Notes that accompany the product. Please read the Release Notes and take the information into account when installing, setting up, and using the product.

If you want to install technical and/or business system functions without using the consulting services provided by Software AG, you require extensive knowledge of the system to be installed, its intended purpose, the target systems, and their various dependencies. Due to the number of platforms and interdependent hardware and software configurations, we can describe only specific installations. It is not possible to document all settings and dependencies.

When you combine various technologies, please observe the manufacturers' instructions, particularly announcements concerning releases on their Internet pages. We cannot guarantee proper functioning and installation of approved third-party systems and do not support them. Always follow the instructions provided in the installation manuals of the relevant manufacturers. If you experience difficulties, please contact the relevant manufacturer.

If you need help installing third-party systems, contact your local Software AG sales organization. Please note that this type of manufacturer-specific or customer-specific customization is not covered by the standard Software AG software maintenance agreement and can be performed only on special request and agreement.

If a description refers to a specific ARIS product, the product is named. If this is not the case, names for ARIS products are used as follows:

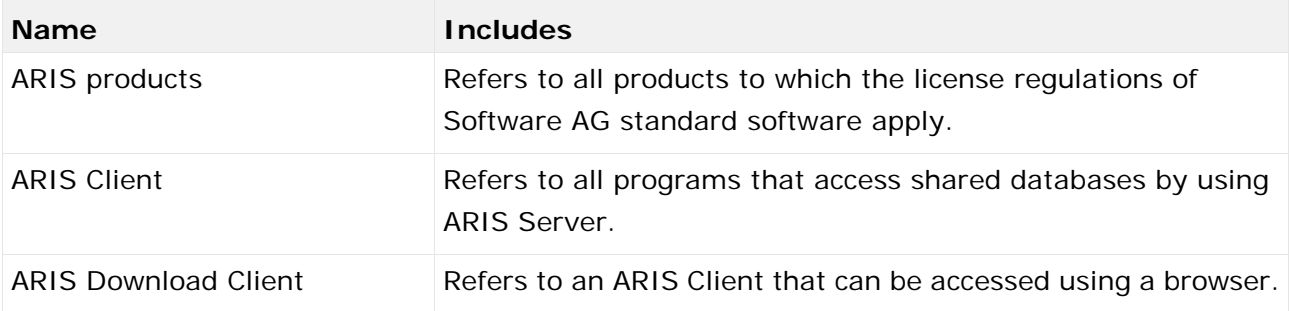

### <span id="page-23-0"></span>8.2 Data protection

Software AG products provide functionality with respect to processing of personal data according to the EU General Data Protection Regulation (GDPR).

Where applicable, appropriate steps are documented in the respective administration documentation.

### <span id="page-23-1"></span>8.3 Disclaimer

ARIS products are intended and developed for use by persons. Automated processes, such as the generation of content and the import of objects/artifacts via interfaces, can lead to an outsized amount of data, and their execution may exceed processing capacities and physical limits. For example, processing capacities are exceeded if models and diagrams transcend the size of the modeling area or an extremely high number of processing operations is started simultaneously. Physical limits may be exceeded if the memory available is not sufficient for the execution of operations or the storage of data.

Proper operation of ARIS products requires the availability of a reliable and fast network connection. Networks with insufficient response time will reduce system performance and may cause timeouts.

If your product contains ARIS document storage, the following applies:

ARIS document storage was tested with 40.000 document items. This includes documents, document versions or folders. We recommend monitoring the number and overall size of stored document items and archiving some document items if needed.

If ARIS products are used in a virtual environment, sufficient resources must be available there in order to avoid the risk of overbooking.

The system was tested using scenarios that included 100,000 groups (folders), 100,000 users, and 1,000,000 modeling artifacts. It supports a modeling area of 25 square meters.

If projects or repositories are larger than the maximum size allowed, a powerful functionality is available to break them down into smaller, more manageable parts.

Some restrictions may apply regarding the use of process administration, ARIS Administration, ARIS document storage, and ARIS Process Board, and the generation of executable processes. Process Governance has been tested and approved for 1000 parallel process instances. However, the number may vary depending on process complexity, for example, if custom reports are integrated.

ARIS document storage was tested with 40.000 document items. This includes documents, document versions or folders. We recommend monitoring the number and overall size of stored document items and archiving some document items if needed.